## **MANUAL HTML (ENLACES)**

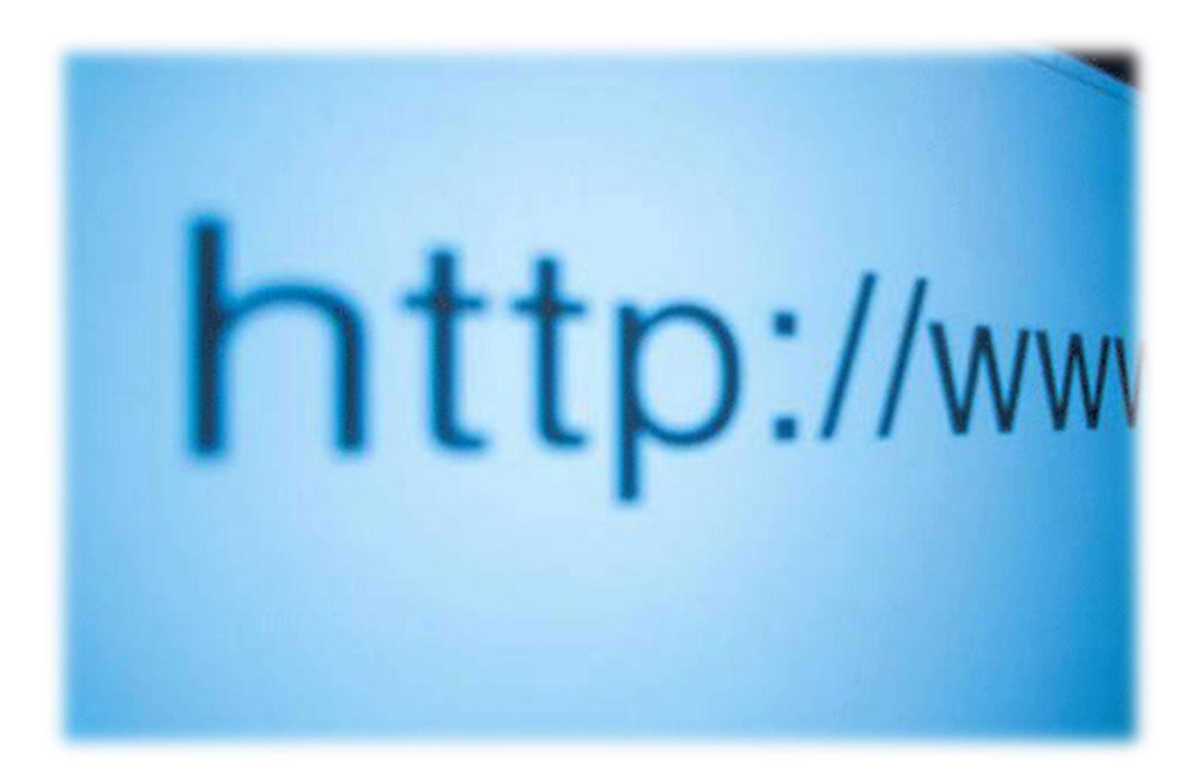

**Creado por "l3"**

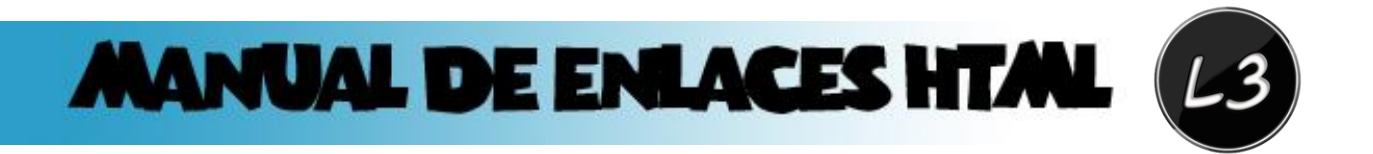

## Introducción:

En este manual te enseñare como crear enlaces y cómo manejarlos con HTML, ya que sin los enlaces de hipertexto no se podrían conectar las paginas web. Un enlace puede ser fácilmente detectado en una página. Basta con deslizar el puntero del ratón sobre las imágenes o el texto y ver cómo cambia de su forma original transformándose por regla general en una mano con un dedo señalador. Adicionalmente, estos enlaces suelen ir, en el caso de los textos, coloreados y subrayados para que el usuario no tenga dificultad en reconocerlos. Si no especificamos lo contrario (ya tendremos ocasión de explicar cómo), estos enlaces texto estarán subrayados y coloreados en azul. En el caso de las imágenes que sirvan de enlace, veremos que están delimitadas por un marco azul por defecto. Veremos paso a paso como utilizar al máximo los enlaces, sus respectivas etiquetas y aprovecharlos para facilitar nuestra navegación en una página web. Encontraras una diversa gama de ejercicios que iremos haciendo y ejemplos para que puedas visualizar como te quedara lo que vayamos haciendo. Veras que los enlaces es algo tan sencillo de utilizar, y te servirá demasiado a la hora de crear tu propia página web, tratare de ser lo más detallado que se pueda.

## **INDICE:**

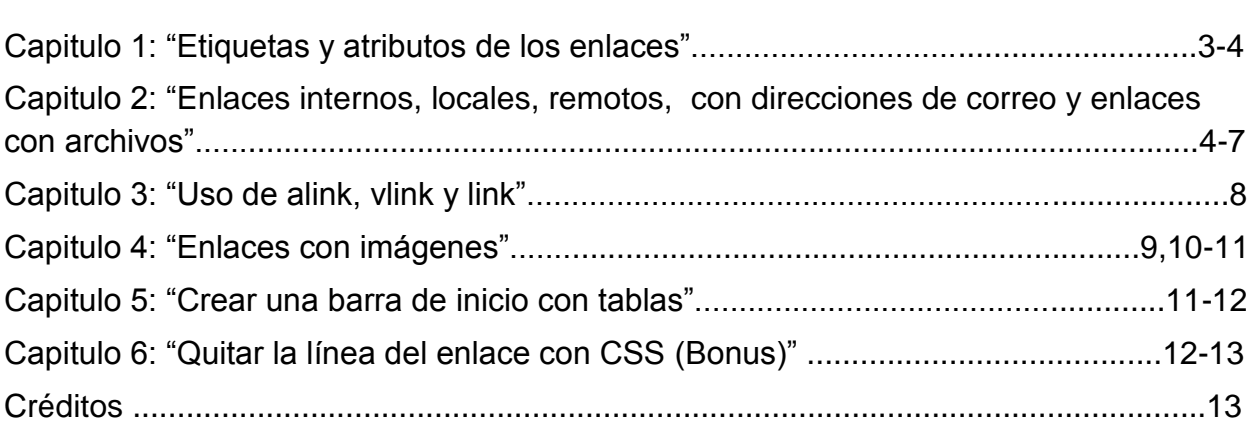

Página

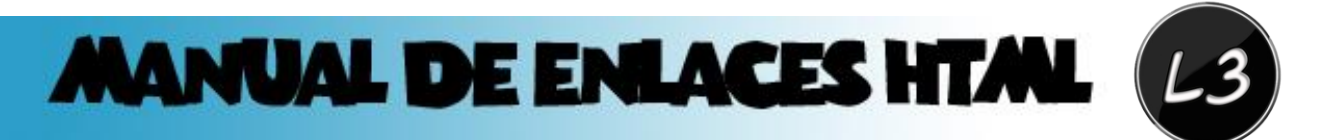

## **Capitulo 1:** *"Etiquetas y atributos de los enlaces"*

En los enlaces HTML utilizaremos una etiqueta con su respectivo cierre que será **<a> </a>** luego agregamos un atributo llamado "href" que servirá para especificar el archivo, imagen o programa al cual le aplicaremos el enlace. El código completo quedaría así:

*<a href="destino"> contenido </a>*

Como podemos observar, colocamos las etiquetas <a> </a> y le agregamos el atributo "*href"* también ponemos el signo igual y las comillas (recuerda siempre colocar las comillas en los enlaces ya que a la hora de agregar más atributos no funcionara el link). Observa el ejemplo de abajo de cómo quedara a la hora de poner el código HTML completo:

*<html> <head> <title>enlaces<title> </head> <body>*

*<a href="enlaces2.">Ir a la página siguiente</a>*

*</body> </html>*

Nota: [Puedes ver el funcionamiento de este ejercicio haciendo clic aquí](file:///C:/Users/LUIS/Desktop/tutoriales/Mis%20Tutoriales/Ejemplos/enlaces.htm)

Como vemos no es tan difícil hacer un link para un website. Nofollow es un atributo de los links HTML (etiqueta <A>), que sirve para definir o marcar el comportamiento de los buscadores cuando rastrean nuestra página web en busca de contenidos para indexarlos. Por defecto, cuando un buscador visita una página web va recorriendo todos sus enlaces y va indexando su contenido en su base de datos de páginas. Esto es algo que hacen automática y periódicamente. Ocurre tanto con los enlaces internos a otras páginas de nuestro sitio como con los enlaces externos a otras páginas web. Los motores que recorren las webs de enlace a enlace, se llaman arañas. Ahora bien, nosotros podemos, a través del atributo rel="nofollow", decirle a un buscador que no continúe indexando los contenidos de la pagina a la que lleva un enlace en particular. Lo haríamos así:

*<a href="destino" rel="nofollow">enlace</a>*

**Como interpretan los buscadores el nofollow**

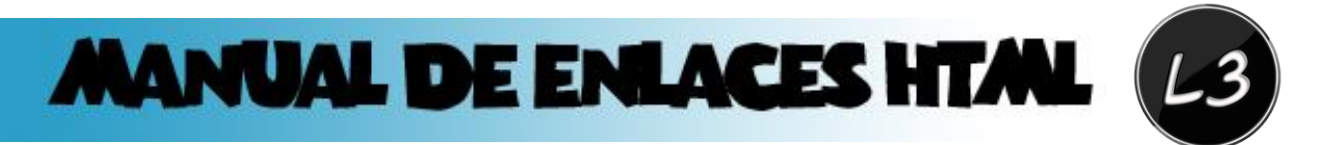

El atributo es tenido en cuenta no solo por el motor de indexación (araña) del buscador Google, sino también por otras arañas de buscadores tan importantes como Yahoo! o MSN. Aunque hay que decir que cada buscador hace un uso particular del atributo. Habría que aclarar que los buscadores a menudo siguen el enlace que se ha marcado como nofollow, visitando aquella web que se había enlazado. Lo que ocurre realmente es que no tienen en cuenta el link para asignarle ranking o directamente no lo indexan.

## **Capitulo 2:** "Enlaces internos, locales, remotos, con direcciones de correo y enlaces con archivos"

En función del destino los enlaces son clásicamente agrupados del siguiente modo:

Enlaces internos: *los que se dirigen a otras partes dentro de la misma página.* Enlaces locales: *los que se dirigen a otras páginas del mismo sitio web.*

Enlaces remotos: *los dirigidos hacia páginas de otros sitios web.*

Enlaces con direcciones de correo*: para crear un mensaje de correo dirigido a una dirección.*

Enlaces con archivos: *para que los usuarios puedan hacer download de ficheros.*

## **Enlaces internos:**

Son los enlaces que apuntan a un lugar diferente dentro de la misma página. Este tipo de enlaces son esencialmente utilizados en paginas donde el acceso a los contenidos puede verse dificultado debido al gran tamaño de la misma. Mediante estos enlaces podemos ofrecer al visitante la posibilidad de acceder rápidamente al principio o final de la pagina o bien a diferentes párrafos o secciones. Para crear un enlace de este tipo es necesario, aparte del enlace de origen propiamente dicho, un segundo enlace que será colocado en el destino. Veamos más claramente cómo funcionan estos enlaces con un ejemplo sencillo:

Supongamos que queremos crear un enlace que apunte al final de la página. Lo primero será colocar nuestro enlace origen. Lo pondremos aquí mismo y lo escribiremos del siguiente modo:

#### *<a href="#abajo">Ir abajo</a>*

Como puedes ver, el contenido del enlace es el texto "Ir abajo" y el destino, abajo, es un punto de la misma página que todavía no hemos definido. Ojo al símbolo #; es él quien especifica al navegador que el enlace apunta a una sección en particular.

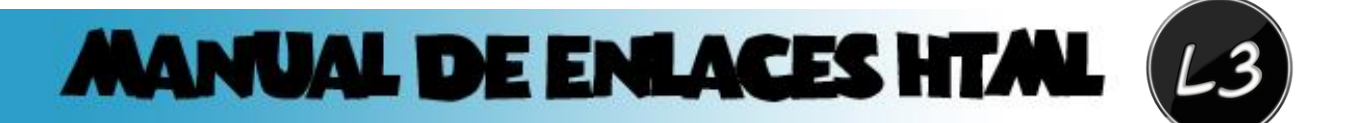

### **Enlaces locales:**

Como hemos dicho, un sitio web está constituido de páginas interconexas. Nos queda pues, estudiar la manera de relacionar los distintos documentos HTML que componen nuestro sitio web. Para crear este tipo de enlaces, hemos de crear una etiqueta de la siguiente forma:

#### *<a href="archivo.html">contenido</a>*

Por regla general, para una mejor organización, los sitios suelen estar ordenados por directorios. Estos directorios suelen contener diferentes secciones de la pagina, imágenes, sonidos...Es por ello es que en muchos casos no nos valdrá con especificar el nombre del archivo, sino que tendremos que especificar además el directorio en el que nuestro archivo.html está alojado. Si has trabajado con MS-DOS no tienes ningún problema para comprender el modo de funcionamiento. Tan solo hay que tener cuidado en usar la barra "/" en lugar de la contra barra "\".

Para aquellos que no saben cómo mostrar un camino de un archivo, aquí van una serie de indicaciones que os ayudaran a comprender la forma de expresarlos. No resulta difícil en absoluto y con un poco de práctica lo harás prácticamente sin pensar. Hay que situarse mentalmente en el directorio en el que se encuentra la pagina con el enlace.

- 1. Si la pagina destino está en un directorio incluido dentro del directorio en el que nos encontramos, hemos de marcar el camino enumerando cada uno de los directorios por los que pasamos hasta llegar al archivo y separándolos por el símbolo barra "/". Al final obviamente, escribimos el archivo.
- 2. Si la pagina destino se encuentra en un directorio que incluye el de la pagina con el enlace, hemos de escribir dos puntos y una barra "../" tantas veces como niveles subamos en la arborescencia hasta dar con el directorio donde esta emplazado el archivo destino.
- 3. Si la pagina se encuentra en otro directorio no incluido ni incluyente del archivo origen, tendremos que subir como en la regla 3 por medio de "…" hasta encontrar un directorio que englobe el directorio que contiene a la pagina destino. A continuación haremos como en la regla 2. Escribiremos todos los directorios por los que pasamos hasta llegar al archivo.

#### Ejemplo:

Para clarificar este punto podemos hacer un ejemplo a partir de la estructura de directorios de la imagen.

Para hacer un enlace desde índice.html hacia excavando.gif:

*<a href="images/excavando.gif>Ir a la imagen</a>*

Para hacer un enlace desde body.html hacia excavando.gif:

*<a href="../images/excavando.gif">Ir a la imagen</a>*

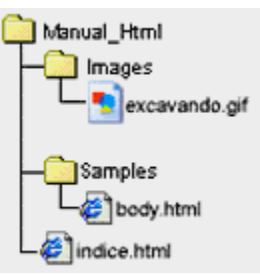

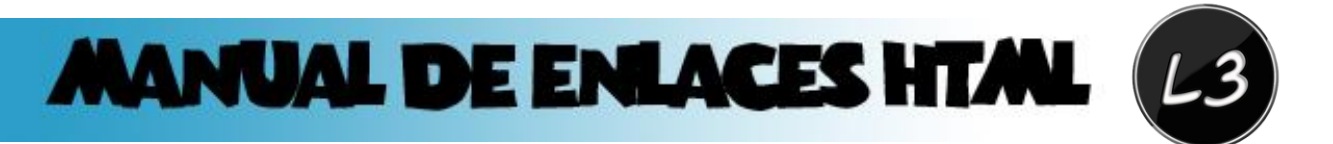

**Nota:** *Observa que en el ejemplo de arriba ponemos "../" antes de especificar la carpeta images, debido a que con esto nos colocamos como que si el documento "body.html" estuviera afuera de la carpeta "samples"*

#### **Enlaces externos, de correo y hacia archivos**:

Para acabar con los enlaces vamos a ver los últimos 3 tipos de enlaces que habíamos señalado.

#### *Enlaces remotos:*

Son los enlaces que se dirigen hacia páginas que se encuentran fuera de nuestro sitio web, es decir, cualquier otro documento que no forma parte de nuestro sitio. Este tipo de enlaces es muy común y no representa ninguna dificultad. Simplemente colocamos en el atributo HREF de nuestra etiqueta <A> la URL o dirección de la página con la que queremos enlazar. Sera algo parecido a esto.

#### *<a href="http://www.guiarte.com">ir a guiarte.com</a>*

Solo cabe destacar que todas las direcciones web (URLs) empiezan por http://. Esto indica que el protocolo por el que se accede es HTTP, el utilizado en la web. No debemos olvidarnos de colocarlas, porque si no los enlaces serán tratados como enlaces locales a nuestro sitio. Otra cosa interesante es que no tenemos que enlazar con una página web con el protocolo HTTP necesariamente. También podemos acceder a recursos a través de otros protocolos como el FTP. En tal caso, las direcciones de los recursos no comenzaran por http:// sino por ftp://.

#### *Enlaces a direcciones de correo:*

Los enlaces a direcciones de correo son aquellos que al pincharlos nos abre un nuevo mensaje de correo electrónico dirigido a una dirección de mail determinada. Estos enlaces son muy habituales en las páginas web y resultan la manera más rápida de ofrecer al visitante una vía para el contacto con el propietario de la pagina.

Para colocar un enlace dirigido hacia una dirección de correo colocamos mailto: en el atributo href del enlace, seguido de la dirección de correo a la que se debe dirigir el enlace.

*<a href="mailto:luises93@hotmail.com.com">luises93@hotmail.com</a>*

#### [Este enlace se puede ver en funcionamiento aquí.](Ejemplos/mailto.htm)

Consejo: Cuando coloques enlaces a direcciones de correo procura indicar en el contenido del enlace (lo que

hay entre <A> y </A>) la dirección de correo a la que se debe escribir. Esto es porque si un usuario no tiene configurado un programa de correo en su ordenador no podrá enviar mensajes, pero por lo menos podrá copiar la dirección de mail y escribir el

 $(0)$ 

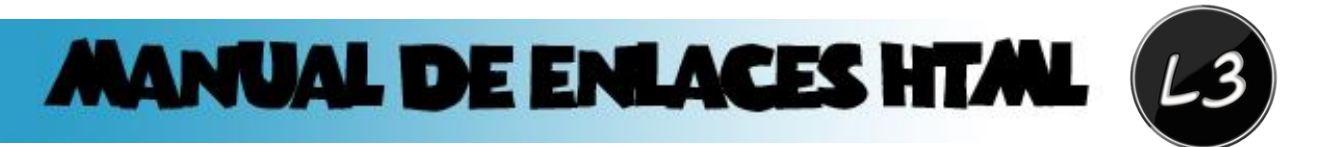

correo a través de otro ordenador o un sistema web-mail. Además de la dirección de correo del destinatario, también podemos colocar en el enlace el asunto del mensaje. Esto se consigue colocando después de la dirección de correo un interrogante, la palabra subject, un signo igual (=) y el asunto en concreto.

*<a href="malito:luises93@hotmail.com?subject=contacto a través de la pagina">eugim@desarrolloweb.com</a>*

Podemos colocar otros atributos del mensaje con una sintaxis parecida. En este caso indicamos también que el correo debe ir con copia a luises93@hotmail.com.

*<a href="mailto:luises93@hotmail.com?subject=contacto a través de la pagina&cc=colabora@desarrolloweb.com">luises93@hotmail.com</a>*

**Nota***: El visitante de la pagina necesitara tener configurada una cuenta de correo electrónico en su sistema para enviar los mensajes. Lógicamente, si no tiene servicio de correo en el ordenador no se podrán enviar los mensajes y este sistema de contacto con el visitante no funcionara.*

#### . **Enlaces con archivos:**

Este no es un tipo de enlace propiamente dicho, pero lo señalamos aquí porque son un tipo de enlaces muy habitual y que presenta alguna complicación para el usuario novato. El mecanismo es el mismo que hemos conocido en los enlaces locales y los enlaces remotos, con la única particularidad de que en vez de estar dirigidos hacia una página web está dirigido hacia un archivo de otro tipo. Si queremos enlazar con un archivo mi\_fichero.zip que se encuentra en el mismo directorio que la pagina se escribiría un enlace así.

#### *<a href="mi\_fichero.zip">Descarga mi\_fichero.zip</a>*

#### [Podemos ver el funcionamiento de este enlace aquí](Ejemplos/descargas.htm)

Si pinchamos un enlace de este tipo nuestro navegador descargara el fichero, haciendo la pregunta típica de "Que queremos hacer con el archivo. Abrirlo o guardarlo en disco". Podemos ver el funcionamiento de este enlace aquí.

**Consejo:** *No colocar en Internet archivos ejecutables directamente sino archivos comprimidos. Por dos razones:*

- *1. El archivo ocupara menos, con lo que será mas rápida su transferencia.*
- *2. Al preguntar al usuario lo que desea hacer con el fichero le ofrece la opción de abrirlo y guardarlo en disco. Nosotros generalmente desearemos que el usuario lo guarde en disco y no lo ejecute hasta que lo tenga en su disco duro. Si se decido a abrirlo en vez de guardarlo simplemente lo pondrá en marcha y cuando lo pare no se quedara guardado en su sistema. Si los archivos están comprimidos obligaremos al usuario a descomprimirlos en su disco duro antes de ponerlos en marcha, con lo que nos aseguramos que el usuario lo guarde en su ordenador antes de ejecutarlo.*

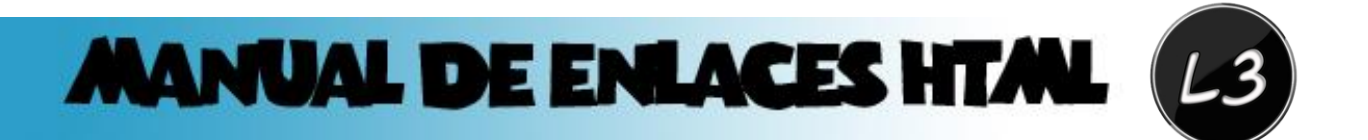

## **Capitulo 3:** *"Uso de alink, vlink y link"*

En todos los enlaces que utilizamos tienen un color por defecto, cuando un enlace esta activo el color es azul claro, cuando ya hemos entrado en ese enlace el color se convierte en un morado, un ejemplo de esto es la pagina de [www.google.com](http://www.google.com/) que utiliza este sistema por defecto.

Vamos a ver cada uno de estos atributos y como los podemos aprovechar al máximo:

**alink:** Este atributo, como mencione antes, es utilizado para el link activo, la *"a"* precisamente viene de "activo" la palabra completa seria link activo, o sea el que no lo han pulsado. Podemos configurar este atributo colocándolo en la etiqueta <br/>body>, colocamos el color que deseamos, por ejemplo:

#### *<body alink="000000">*

Como observamos en el ejemplo de arriba, le estamos indicando al navegador que coloque los links activos en color negro, podemos colocar cualquier color como blanco, azul, verde, etc.

**vlink:** Este atributo también se coloca en la etiqueta *body*, la letra *"v"* viene de visitado lo que significa que este link ya ha sido pulsado. Si colocamos un color blanco (depende del fondo de la pagina) en este atributo, quedaría así:

#### *<body vlink="ffffff">*

Entonces al momento de que hagan clic en este link pasara a ser de color blanco.

**Link:** Por ultimo pero no menos importante, este atributo llamado "*link"* este funciona cuando la persona que navega por internet se coloca encima de este link, o sea que al momento de poner el mouse en el link. Podemos ponerle otro color como naranja, por ejemplo:

*<body link="ff6600">*

El código completo para formar los links con los colores que establecimos anteriormente, quedaría así:

*<body alink="000000" vlink="ffffff" link="ff6600">*

*<a href="enlaces.htm"> Clic aqui!!! </a>*

#### *</body>*

**Nota:** Debes ponerle colores que contrasten con el fondo de tu pagina web, de lo contrario la gente que la visite no distinguirá los links. Clic aquí para ver funcionamiento!

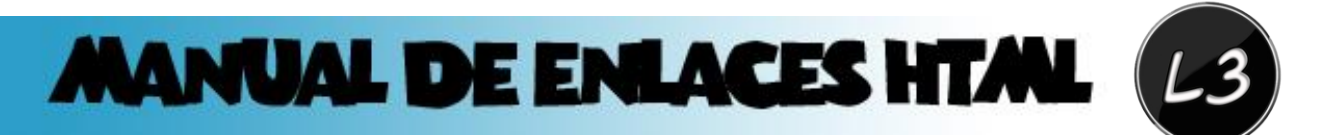

## **Capitulo 4:** *"Enlaces con imágenes"*

Como vimos en el capitulo anterior, podemos hacer que los enlaces cambien de color a nuestro gusto, sin embargo, ¿cómo podemos hacer que una imagen nos lleve a cierto lugar de nuestra página, o incluso a una pagina externa? , esto resulta muy útil en algunas páginas web que al hacer clic en una imagen nos manda a cierto lugar. Hare un breve resumen de que imágenes son más convenientes para una página web.

Hay 3 formatos de imágenes que son los más conocidos: JPG, PNG y GIF. Veremos cuál de ellos es más apto para tu página web.

**JPG:** Este formato es más utilizado para las fotografías, su algoritmo de compresión hace ideal este formato para guardar fotografías. Además, con JPG podemos definir la calidad de la imagen, con calidad baja el fichero ocupara menos, y viceversa. Este formato no tiene posibilidad de crear áreas transparentes. Si deseamos colocar una imagen con un área que parezca transparente procederemos así: con nuestro programa de diseño grafico haremos que el fondo de la imagen sea el mismo que el de la página donde queremos colocarla. En muchos casos los fondos de la imagen y la página parecerán el mismo. JPG trabaja siempre con 16 millones de colores, ideal para fotografías.

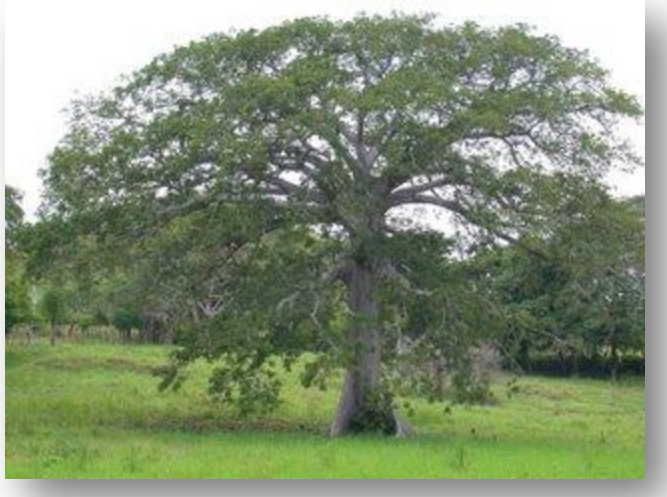

**GIF:** Este formato es utilizado comúnmente para las imágenes. Es una utilidad para definir ciertas partes del dibujo como transparentes. De este modo podemos colocar las imágenes sobre distintos fondos sin que se vea el cuadrado donde está inscrito el dibujo, viéndose en cambio la silueta del dibujo en cuestión. Para crear un gif transparente debemos utilizar un programa de diseño grafico, con el podemos indicar que colores del dibujo queremos que sean transparentes. Generalmente, definimos la transparencia cuando vamos a guardar el grafico. Con este formato grafico podemos utilizar paletas, conjuntos, de 256 colores o menos.

(Uo)

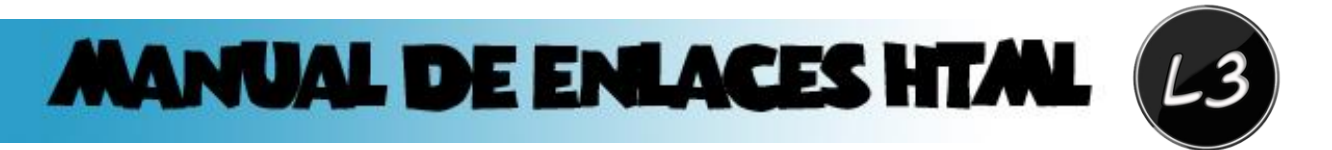

Este es un detalle muy importante, puesto que cuantos menos colores utilicemos en la imagen, por lo general, menos ocupara el archivo. En ocasiones, aunque utilicemos menos colores en un grafico, este no pierde mucho en calidad, llegando a ser inapreciable a la vista. En algunos programas podemos modificar la cantidad de colores al guardar el archivo, en otros lo hacemos mientras creamos el grafico.

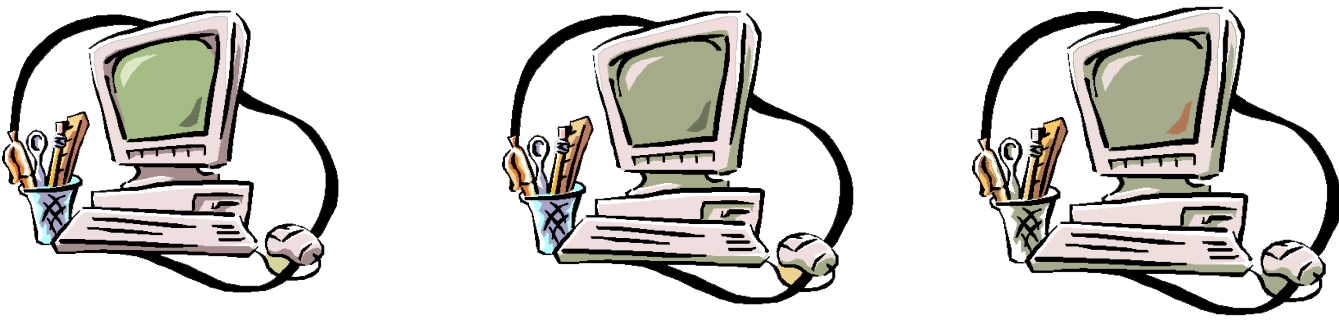

32 colores 8 colores 16 colores 8 colores 8 colores 8 colores 8 colores 8 colores

Imagen tomada con distintas paletas de colores. Se puede apreciar como con 32 colores se ve bien el grafico y como pierde un poco a medida que le restamos colores.

**PNG:** Este formato no era muy utilizado por los diseñadores, debido a que en los navegadores antiguos no se podía visualizar correctamente el contenido de la imagen. Ahora este formato es cada vez más utilizado por los diseñadores por el poco espacio que utiliza, que acepta el formato de transparencia y su gran calidad de visualización al disminuir su cantidad de colores.

Podemos observar en estas imágenes como con el formato JPG y GIF mientras menos colores tengamos la calidad es peor, y el PNG no se afecta mayor cosa.

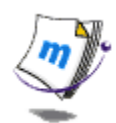

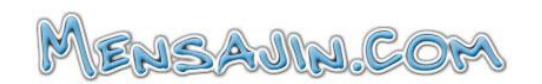

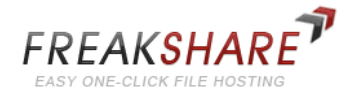

Gif 32 JPG 32 PNG 32

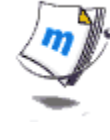

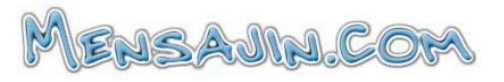

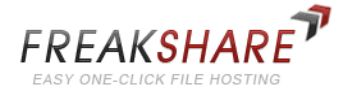

Gif 16 JPG 16 PNG 16

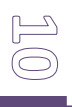

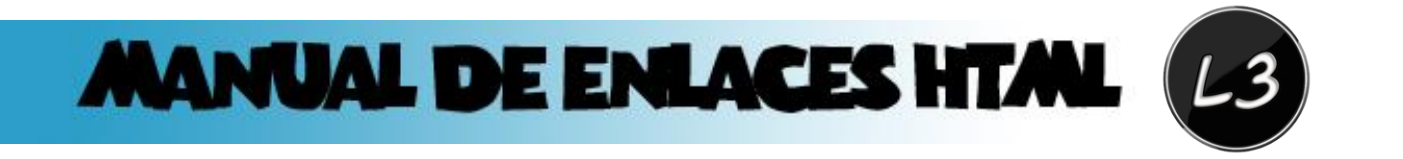

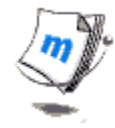

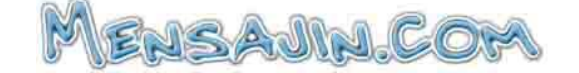

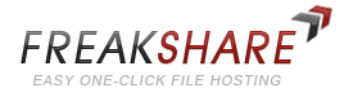

Gif 8 JPG 8 PNG 8

Como podemos observar las imágenes en el formato PNG, son mucho más funcionales debido a que aunque tengan pocos colores se ven increíblemente. Ahora ya sabes que al momento de poner imágenes en tu página web decide por PNG.

Ya sabiendo que imagen utilizar haremos que al momento de hacer clic en la imagen seleccionada nos lleve a otro lugar. Lo primero es hacer el código de la imagen:

#### *<img src="back.png">*

Ya teniendo el código de la imagen que vallamos a utilizar colocamos el código de enlace a la pagina a la que deseemos ir, por ejemplo:

*<a href="enlaces.htm"></a>*

Ahora juntamos el codigo así:

#### *<a href="enlaces.htm"><img src="back.png"></a>*

Con este código hacemos que cuando la persona de clic en la imagen nos lleve a la pagina "enlaces", nos aparecerá una imagen con un borde negro por defecto. Lo único que debes hacer para quitar ese borde es poner un atributo al código de la imagen llamado "border", ejemplo:

#### *<a href="enlaces.htm"><img src="back.png" border="0"></a>*

Con este código ya no se verá el borde negro que vimos antes. [Ver funcionamiento.](Ejemplos/images.htm)

## **Capitulo 5:** *"Crear una barra de inicio con tablas y botones"*

Aquí veremos cómo crear una barra para la navegación de una página web con la ayuda de las tablas HTML. Primero debemos especificar cuantos botones queremos hacer, de que tamaño lo haremos y que botones utilizaremos. Luego hacemos la tabla donde se colocaran cada botón, yo utilizare un solo botón para todo, por ejemplo:

# **MANUAL DE ENLACES HTML**

*<center> <table><tr> <td>*

*<a href="inicio.htm"><img src="boton1.png" alt="boton" border="0"></a> <a href="descargas.htm"><img src="boton1.png" alt="boton" border="0"></a> <a href="contactanos.htm"><img src="boton1.png" alt="boton" border="0"></a>*

```
<td>
</tr>
</table>
</center>
Nota: Como puedes observar, puse las etiquetas <table></table> dentro de la etiqueta <center>, debido
```
*a que así cada botón estará centrado dentro de la tabla. [Puedes ver el funcionamiento aquí.](Ejemplos/navegacion.htm)*

Ya con esa base puedes ponerle color a las tablas, cambiar el tamaño de cada cuadro, en fin, lo que desees hacer para mejorar la visualización de tu página web. Podras ponerle un borde a tu tabla, hasta puedes ponerle fondo a la tabla que desees hacer con un simple atributo que le agregas a la etiqueta <table>, así:

*<table background="nombre+extencion"> <tr><td>*

*</td></tr> </table>*

Así puedes lograr que tu tabla tenga el fondo que tu desees.

## **Capitulo 6:** *"Quitar la línea del enlace con CSS (Bonus)"*

En los capítulos anteriores hemos visto como crear enlaces, modificarlos a nuestro gusto, etc. Pero, te enseñare un truco para quitar la línea que sale por defecto en los links, no te enseñare por qué, solo te daré este código que debes ingresar dentro de la etiqueta <br />
de no nos adentraremos en este tipo de lenguaje.

Lo único que debes hacer es ingresar este código css:

*<style> a{text-decoration:none} </style>>*

La única condición de este código es que debes especificar los alink, vlink y link, además debes ingresar dentro del body; topmargin=0, marginheight=0 y marginwidth=0. Por ejemplo:

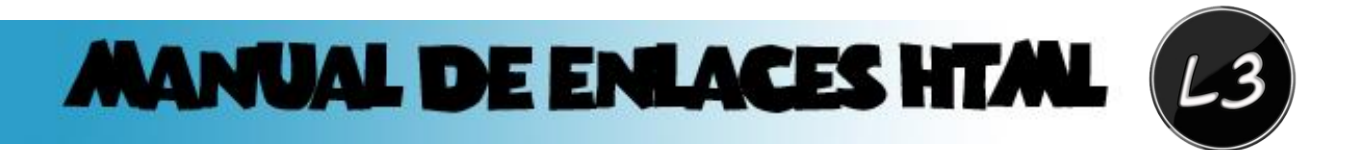

<body topmargin=0 leftmargin=0 marginheight=0 marginwidth=0 background="fondo.jpg" link="000000" vlink="000000" alink="000000" bgproperties="fixed"> <style> a{text-decoration:none} </style>>

## **Creditos:**

CREACIÓN: Manual creado y producido por LUIS MORALES (L3) e-mail: [luises93@hotamail.com](mailto:luises93@hotamail.com) ó [lucho\\_rocklazy@yahoo.com](mailto:lucho_rocklazy@yahoo.com) FUENTE: Conocimiento propio EJEMPLOS: Hechos por mi APÉNDICES: Si tienes alguna duda acerca de este manual, envíame un e-mail a cualquiera de mis correos (el de Hotmail es el que as utilizo), por favor no copies este manual ya que me ha costado hacerlo y es para beneficio de todos y todas. Si deseas saber más acerca de otros temas, dime cual deseas y yo te lo enviare a tu correo electrónico.

> Gracias por leer este manual!! Espero que te haya sido de ayuda…